## **Face Swap Directions**

Copy a picture from my website, Right click on the image and choose *"Copy Image"* In Photoshop, make a **new document (Cmd + N)** and click **"OK"** Paste the copied image into the new document  $(Cmd + V)$ 

Using the Elliptical Marquee Tool Select a face, make sure to select a little larger for blending later.

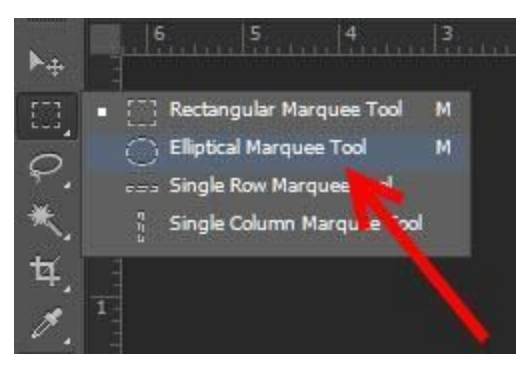

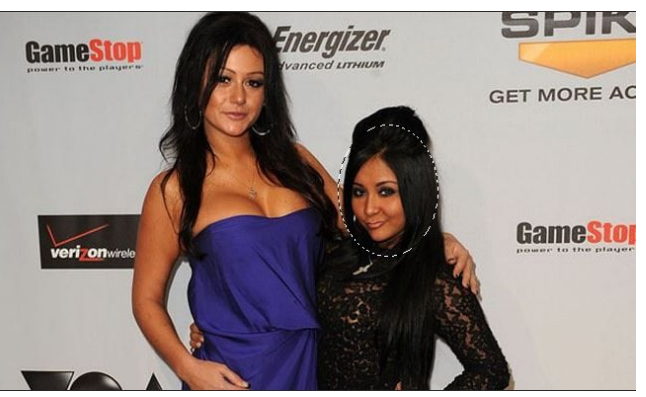

Copy the selected area (Cmd +C) Paste the copied area  $(Cmd + V)$ Use the **Move Tool** to move the face to another body

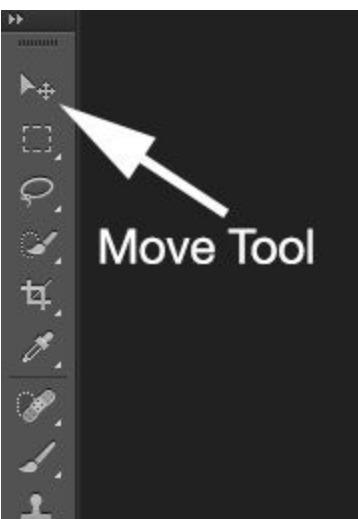

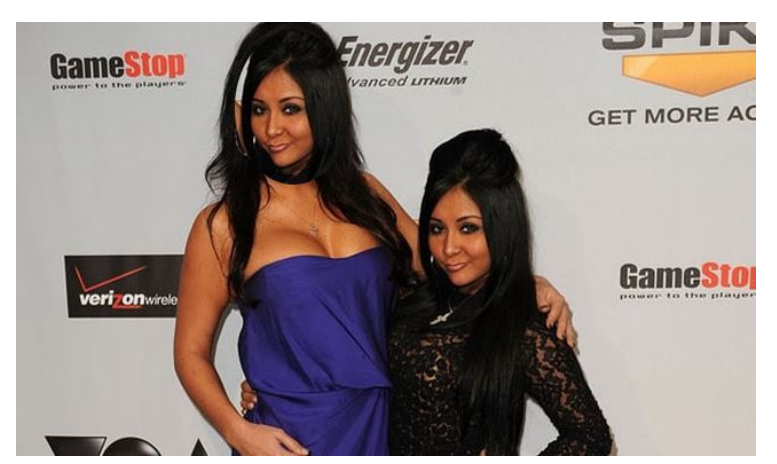

Change the size of the face, If needed, using **Free-Transform (Cmd + T)** Change the orientation of the face if needed using **"Free-Transform (Cmd + T)"** and then right clicking inside the box and choose **"Flip Horizontal" (Only do this if the face is looking a different direction)**

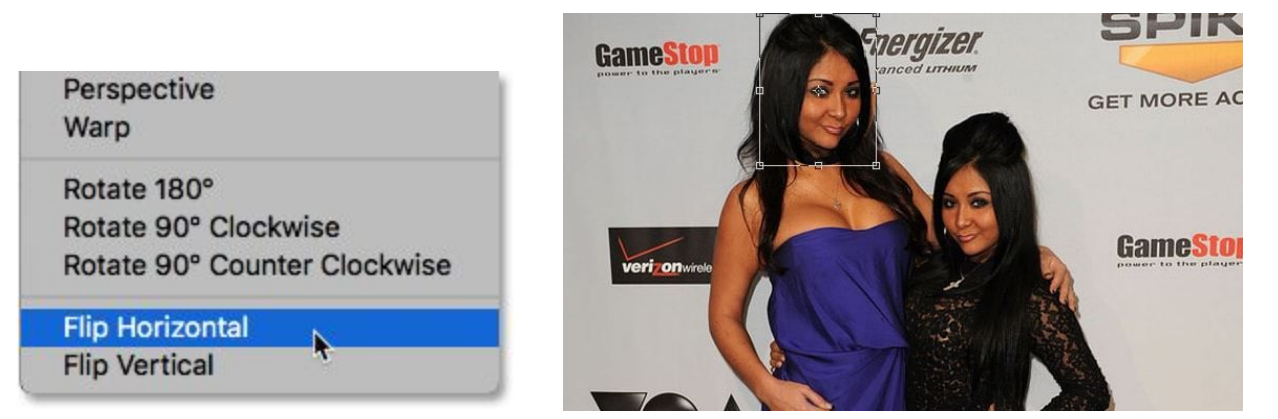

Use the Eraser tool to erase around the face to "Blend" the face transplant as best you can. **Note: Use a feathered/ faded edge eraser brush for best results. Choose this by selecting the eraser tool them right clicking on the image and choosing a faded edge brush.**

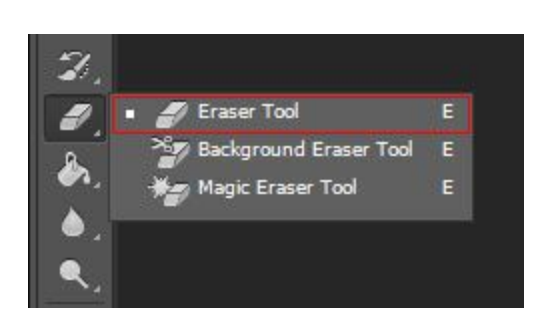

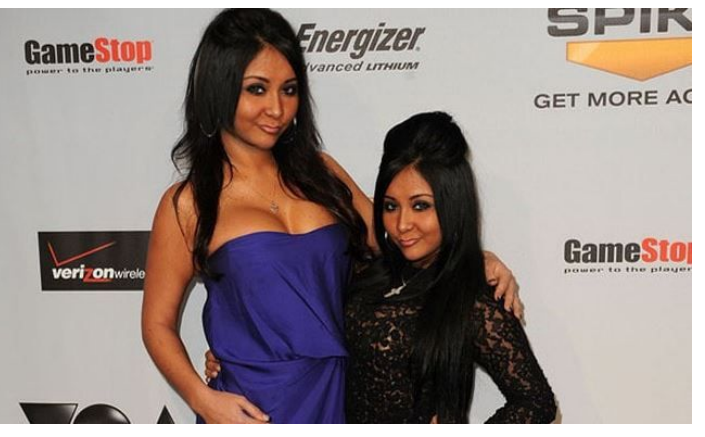